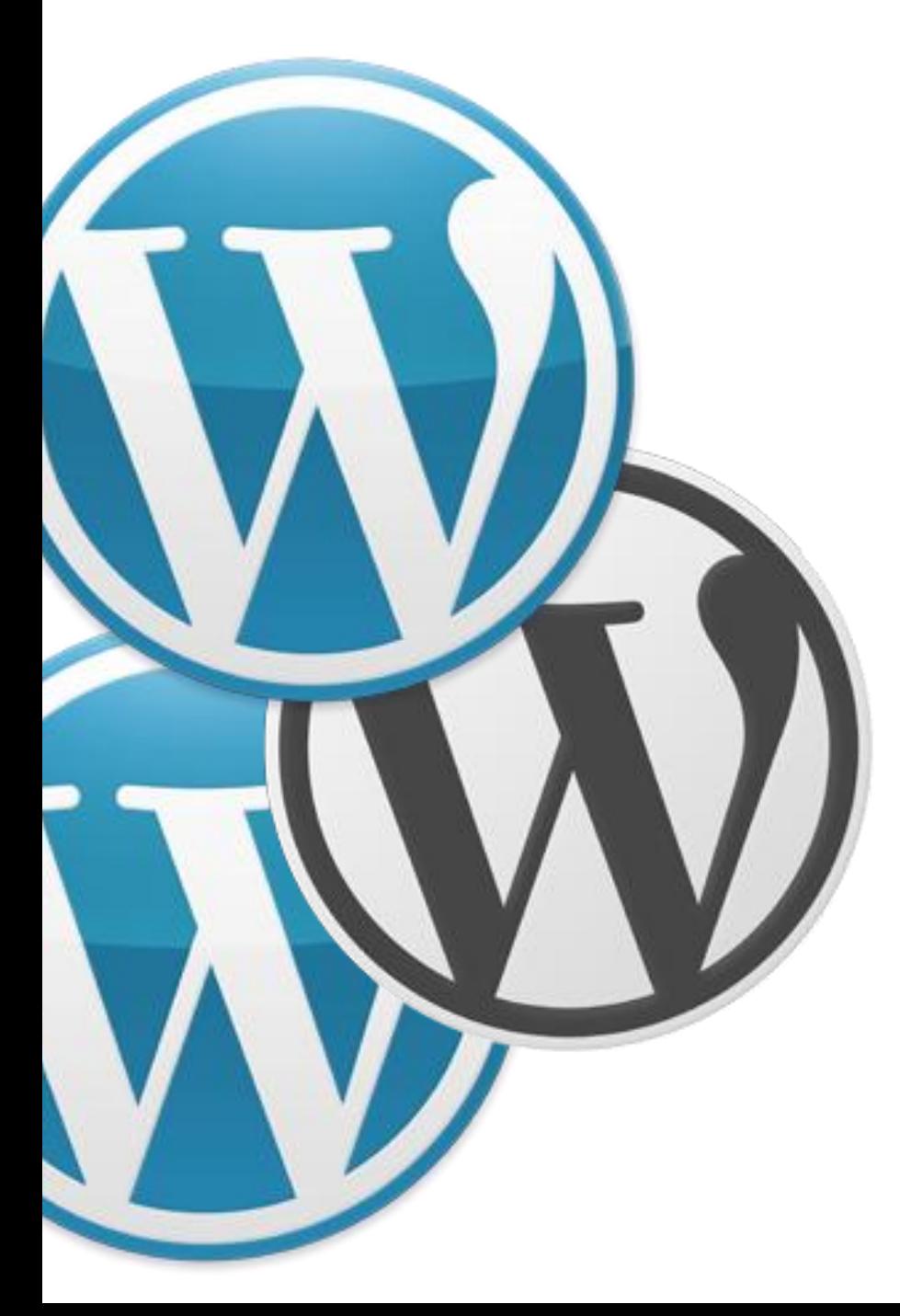

## WordPress Server Transfers

## Why Would You Transfer?

- Quality of service
- Upgrade platforms
- Prices, features, scalability
- Moving from Wordpress.com to your own web host

#### How Are You Going to Do This?

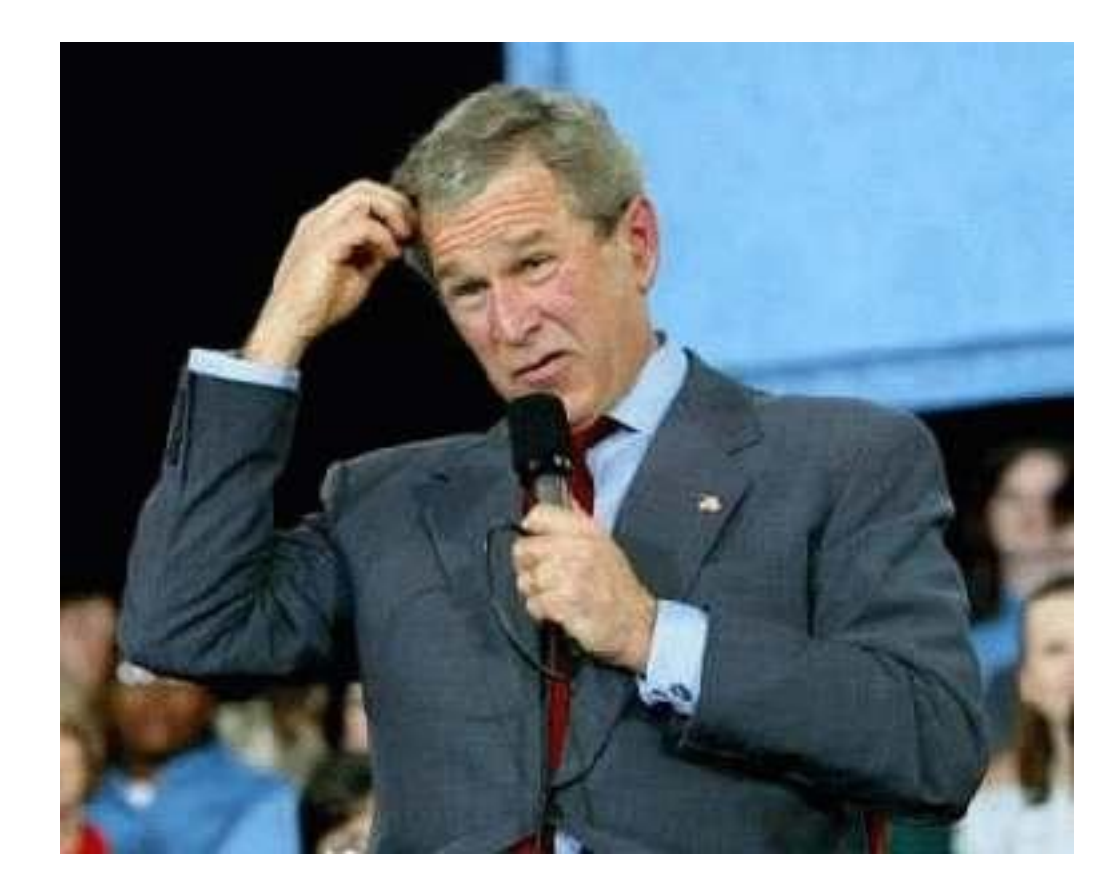

With a quick overview of WordPress components and how they work with servers, That's how!

#### What Makes a WordPress Website?

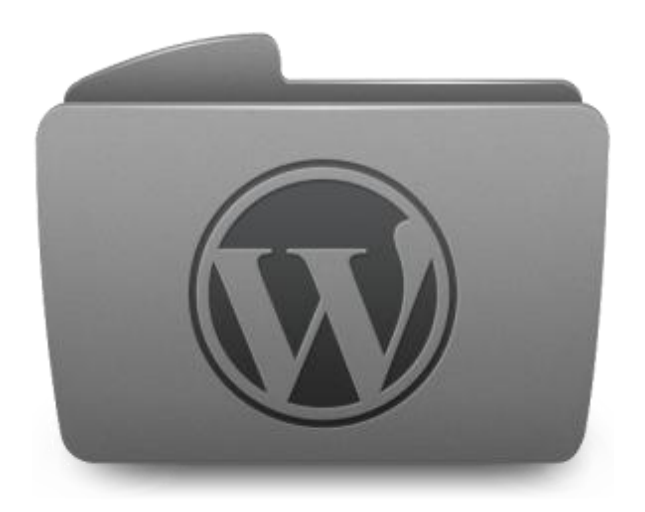

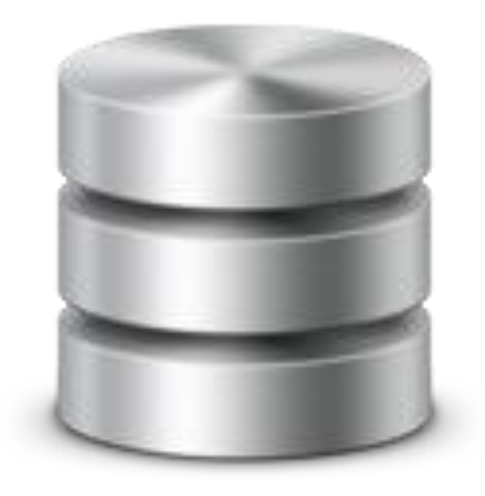

Files Database

#### WordPress is Like a Pizza

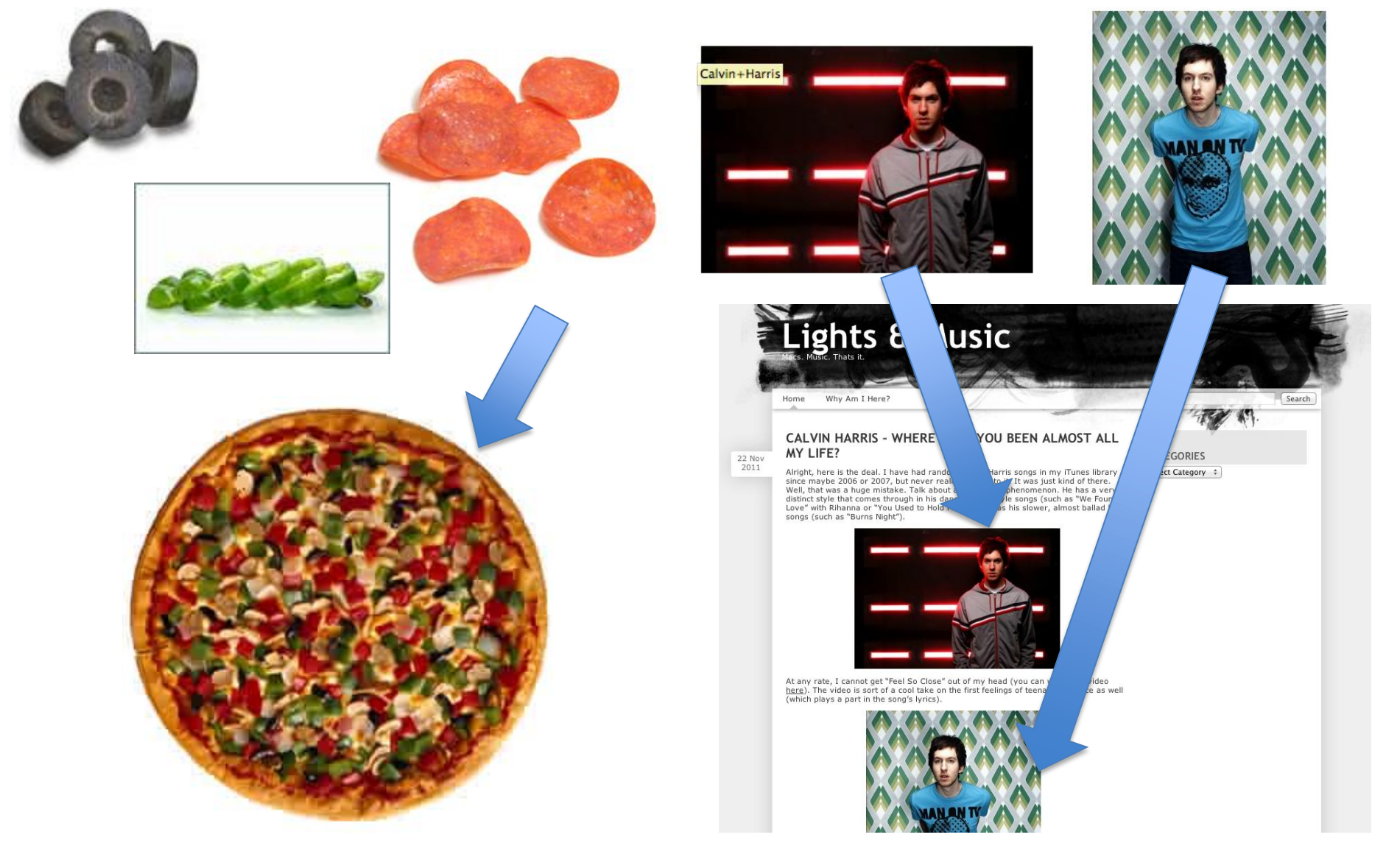

#### How does WordPress Work?

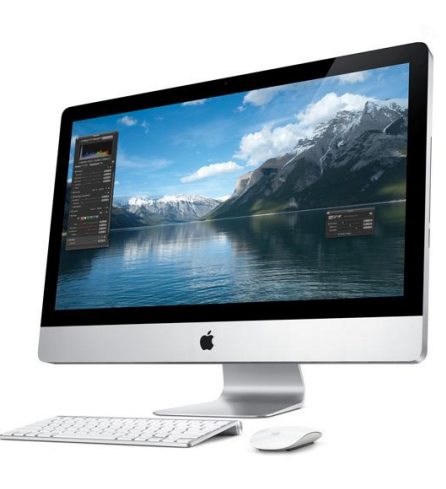

- 1. You enter a WordPress domain in your browser
- 2. Your computer queries the domain name server (it doesn't *actually* understand the domain itself)
- 3. The domain name server then gives the computer the IP address for the website
- 4. Your computer connects to the server
- 5. The server delivers the files and database (pizza ingredients) to your browser which then render on your screen

## Why is that important??

#### You Need to Migrate ALL those files! (SCARY!!)

ns1.dns\_server.com ns2.dns\_server.com ns1.inmotionhosting.com ns2.inmotionhosting.com

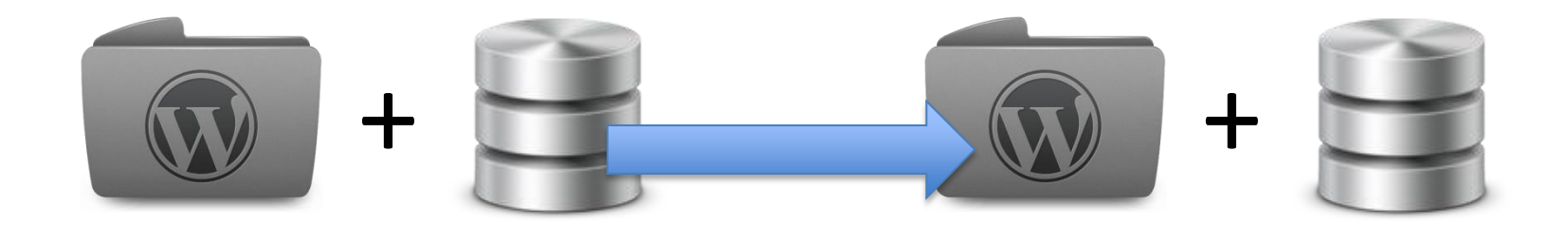

## The 3 Steps (Self Hosted)

# Migrate WordPress Test Website Point Domain

#### Database Migration

- Simple! Not scary:
	- Export from current web host or Wordpress.com (download a copy of it)
	- Create new database on new web host
	- Import to new database on new web host

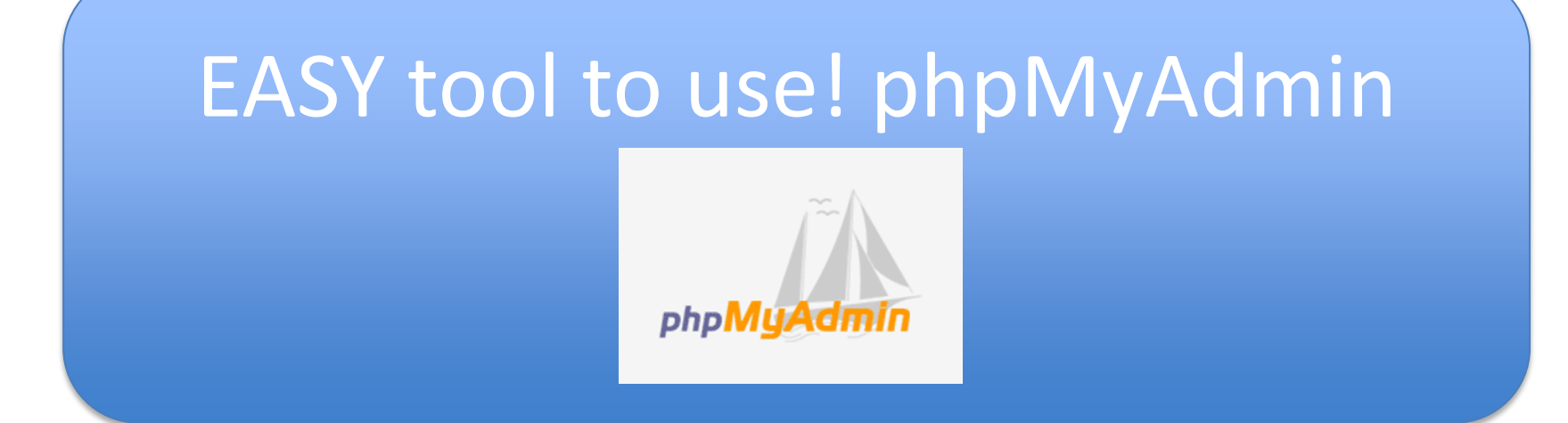

#### Not Pretty, but Functional

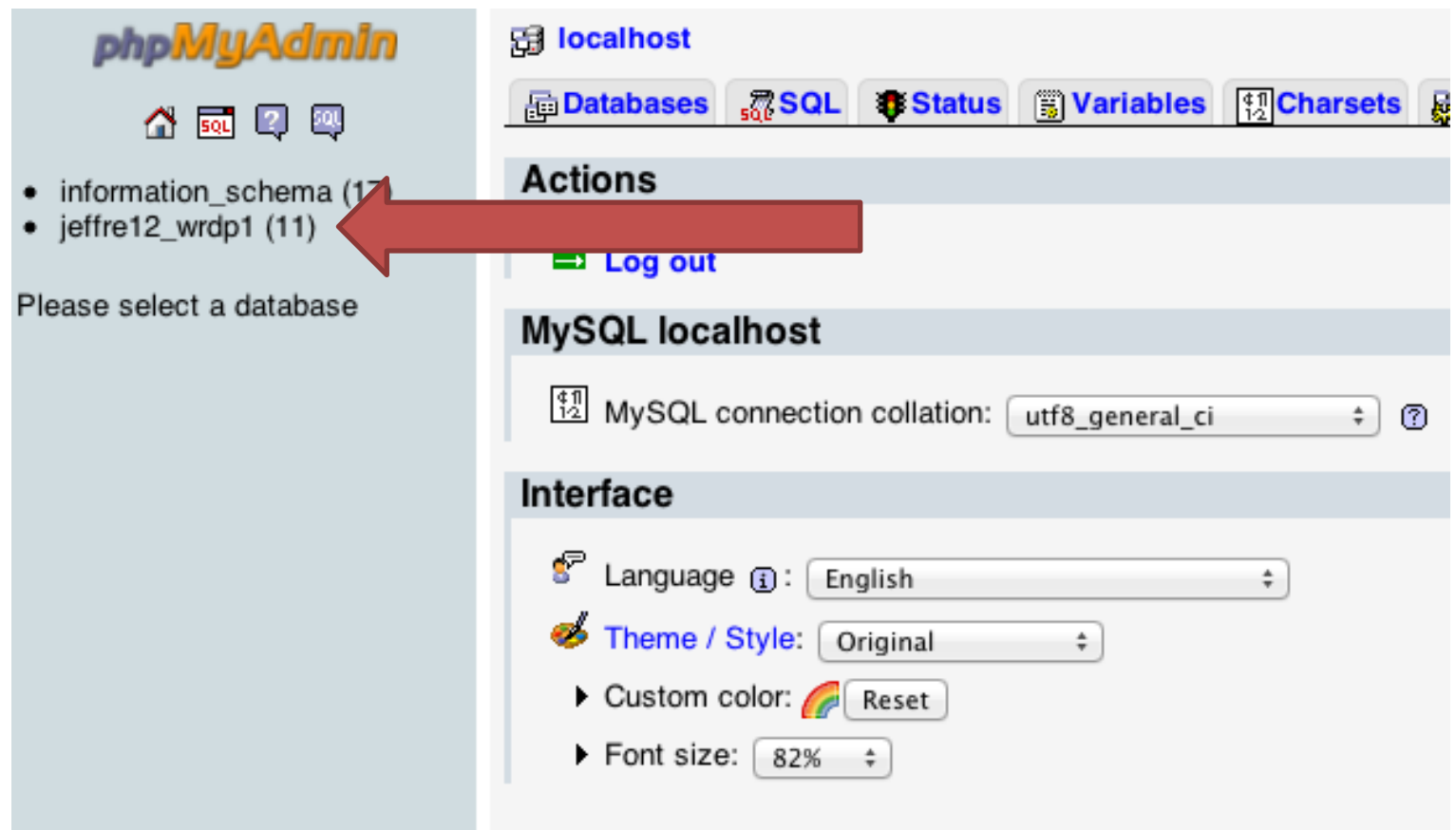

#### Still Not Pretty…

phpMyAdmin **母 localhost** ▶ 画 jeffre12\_wrdp1 Structure **RSQL Search Booker Booker The Search of Search Search Contractions** 公园印刷 Overhead Table A Action **Type Collation Size** Database 图 编 <sup>0</sup> MyISAM utf8\_general\_ci  $10.0$  KiB 3.0 KiB wp\_commentmeta 膻 置 IE 水 jeffre12\_wrdp1 (11) 囹 21 MyISAM latin1\_swedish\_ci 21.8 KiB 4.6 KiB wp\_comments 眉 壇 4ê. m  $\Box$ wp\_links 眉 睧 厦 隆 Ħ 7 MyISAM latin1 swedish ci 4.5 KiB ✕ jeffre12\_wrdp1 (11) 767.0 KiB 446.2 KiB 眉 囹 層  $\frac{1}{2}$ 182 MyISAM latin1\_swedish\_ci  $\Box$ wp\_options  $\blacksquare$ wp\_postmeta 信 图 醒 深 圖 X 49 MyISAM latin1\_swedish\_ci 26.5 KiB  $6.6$  KiB  $\Box$ wp\_commentmeta 65 MyISAM latin1 swedish ci 107.5 KiB  $\Box$ wp\_posts 眉 會 図  $\frac{1}{2}$ 面 wp\_comments wp\_links 540 B 图 腘 聯 10 MyISAM latin1\_swedish\_ci 4.9 KiB  $\Box$ 膻 而 wp\_terms wp\_options wp\_postmeta  $\Box$ wp\_term\_relationships 信 图 图 聯 m 19 MyISAM latin1\_swedish\_ci 3.8 KiB 441 B wp\_posts  $\Box$ wp\_term\_taxonomy 讀 ే 匷 l ≸ê 面 10 MyISAM latin1\_swedish\_ci 4.7 KiB 280 B  $\boldsymbol{\times}$ **The wp\_terms** wp\_term\_relationships 14 MyISAM latin1\_swedish\_ci  $\Box$ 眉 ₩ 層 鞋 m x  $6.1$  KiB wp\_usermeta wp\_term\_taxonomy  $4.1$  KiB 图 層 聯 1 MyISAM latin1\_swedish\_ci wp\_usermeta  $\Box$ wp\_users 眉  $\blacksquare$   $\times$ wp\_users 378 MyISAM latin1\_swedish\_ci 961.0 KiB 461.7 KiB 11 table(s) Sum + Check All / Uncheck All / Check tables having overhead With selected:  $\div$ Print view B Data Dictionary r <sup>¥</sup> Create new table on database jeffre12\_wrdp1 Name: Number of fields:  $Go$ <sup>1</sup> May be approximate. See FAQ 3.11  $\Box$ 

… but that is okay. Just select "Export."

#### OOOH! Here We Are

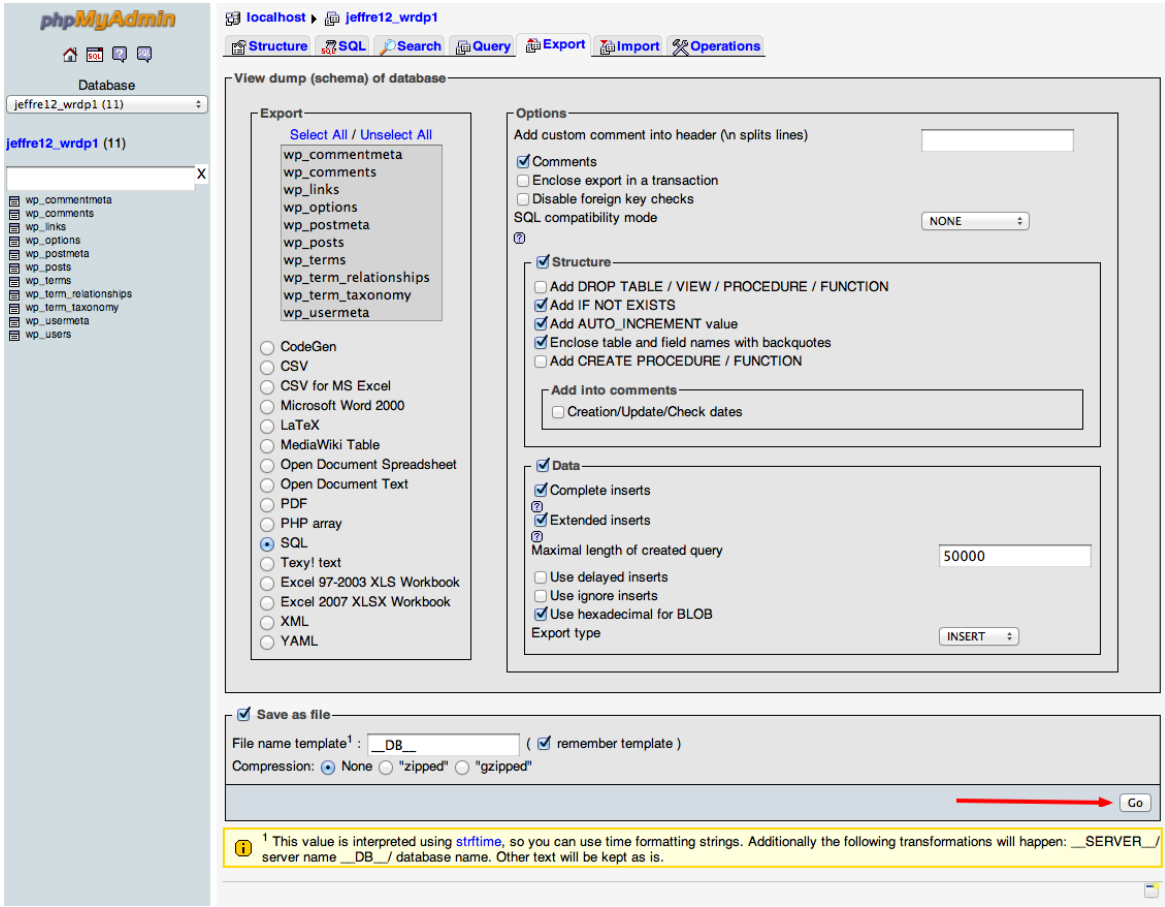

Ignore EVERYTHING except the "GO" button in the lower right hand corner

#### Export from Old Host Complete!

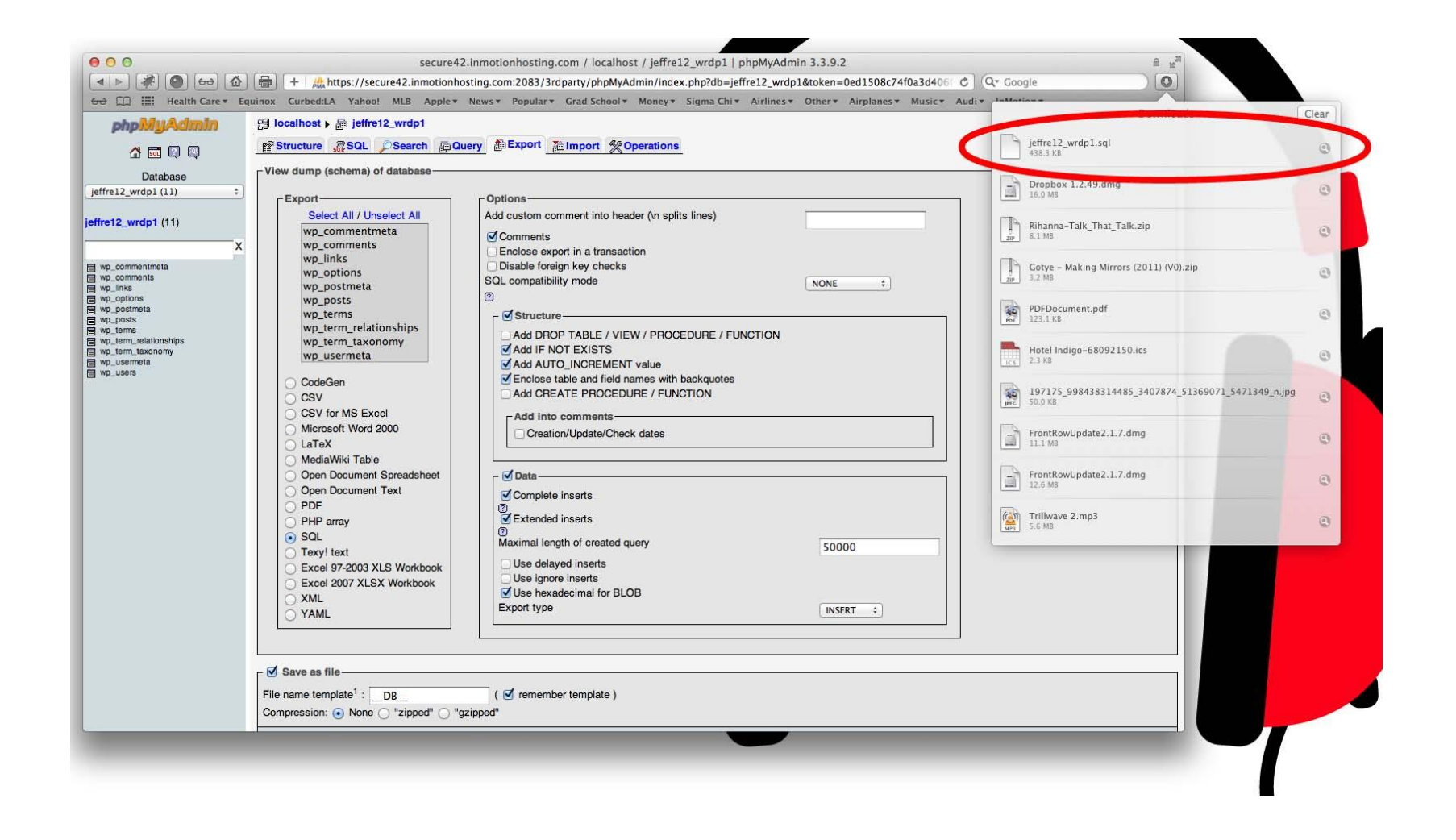

#### Now it is Time to Create a NEW Database on Your NEW server

- Some hosts may have your new database already created
- When using cPanel, use the MySQL Database wizard inmotion hostina

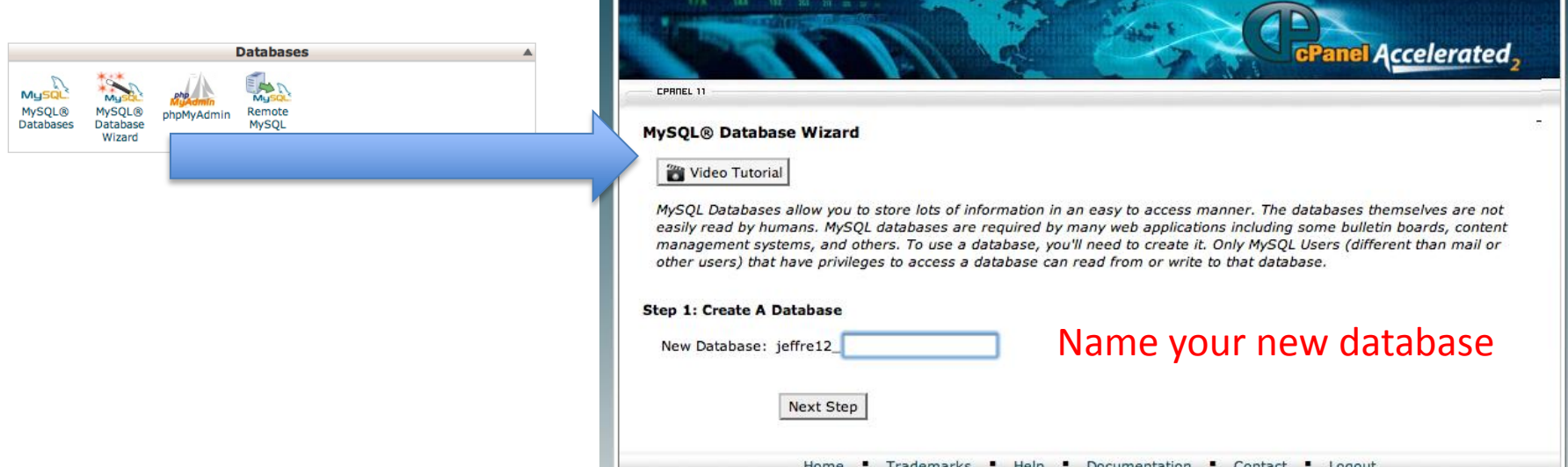

HELP LOGOU

#### Create a Username & Password

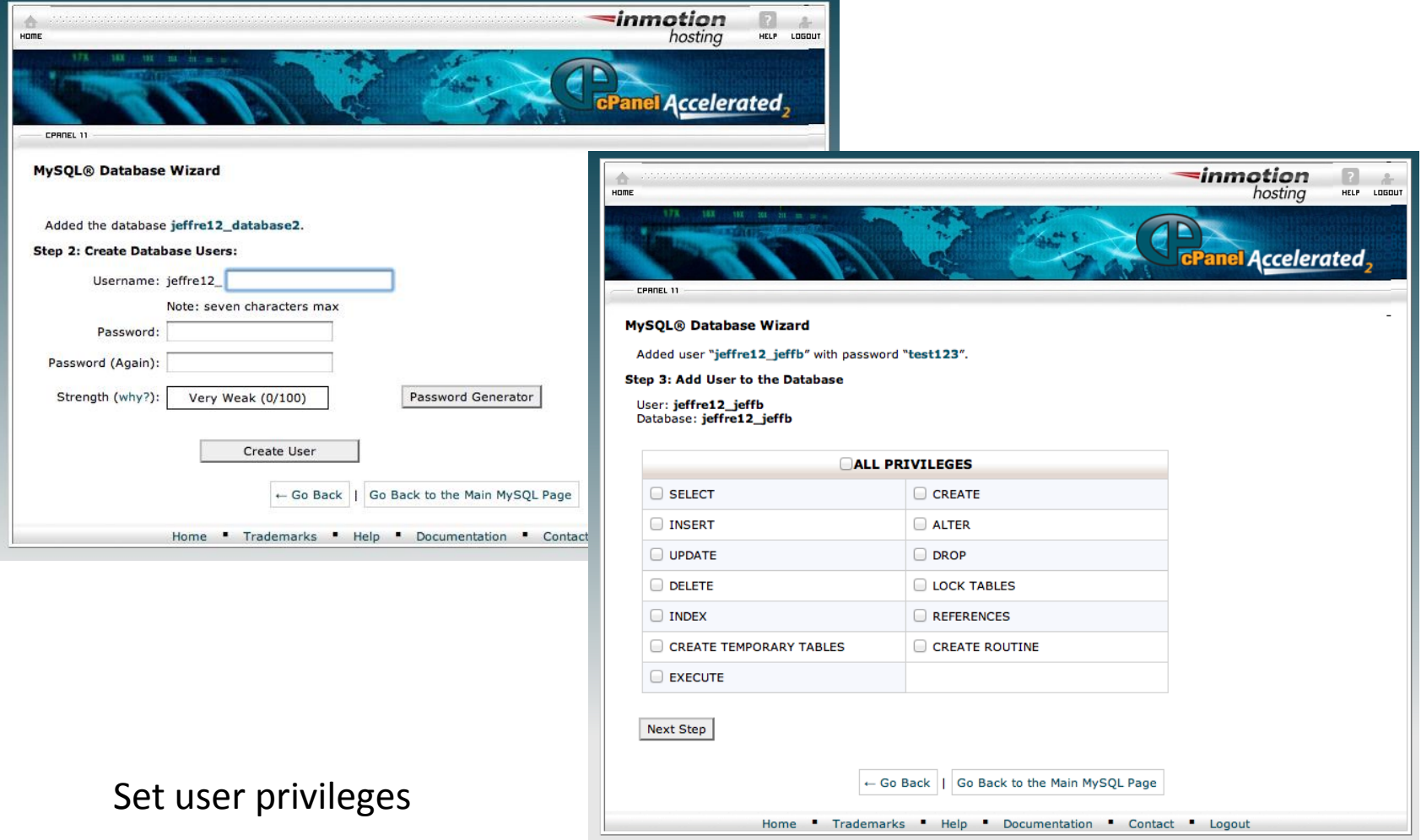

## Creating New Database Complete!

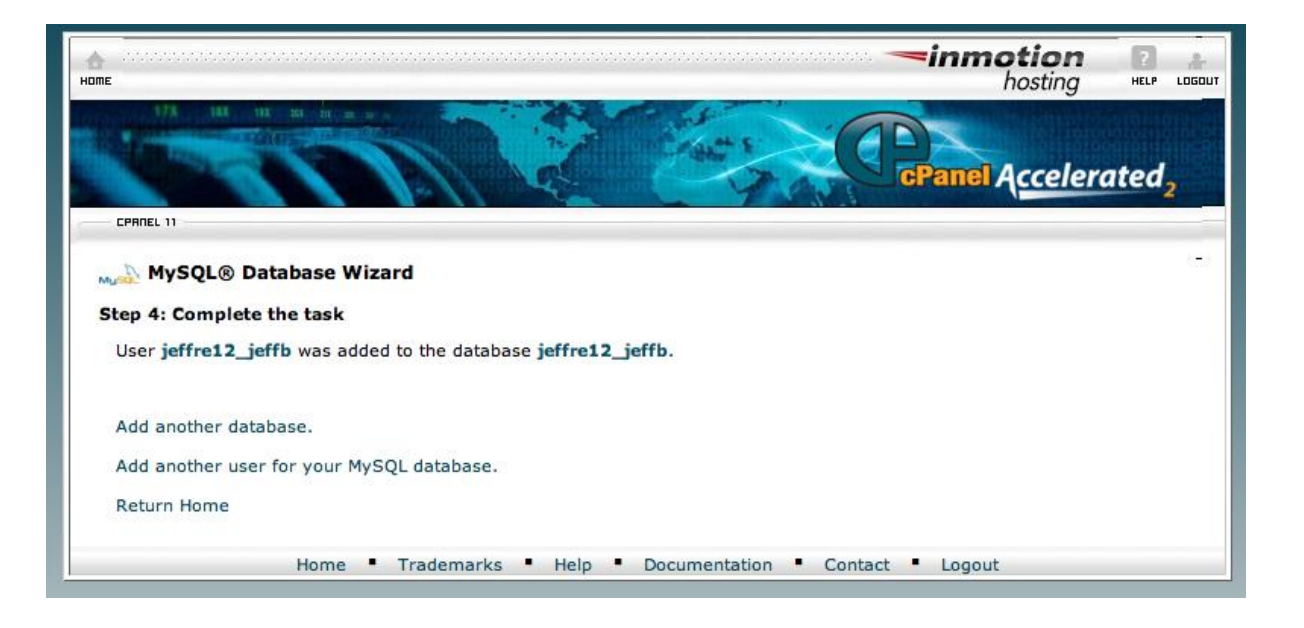

**Important!** Copy down your new user info:

- Database Name: jeffre12\_jeffb
- Database User: jeffre12 jeffb
- Database Password: test123

#### Import the New Database to Your New Web Host

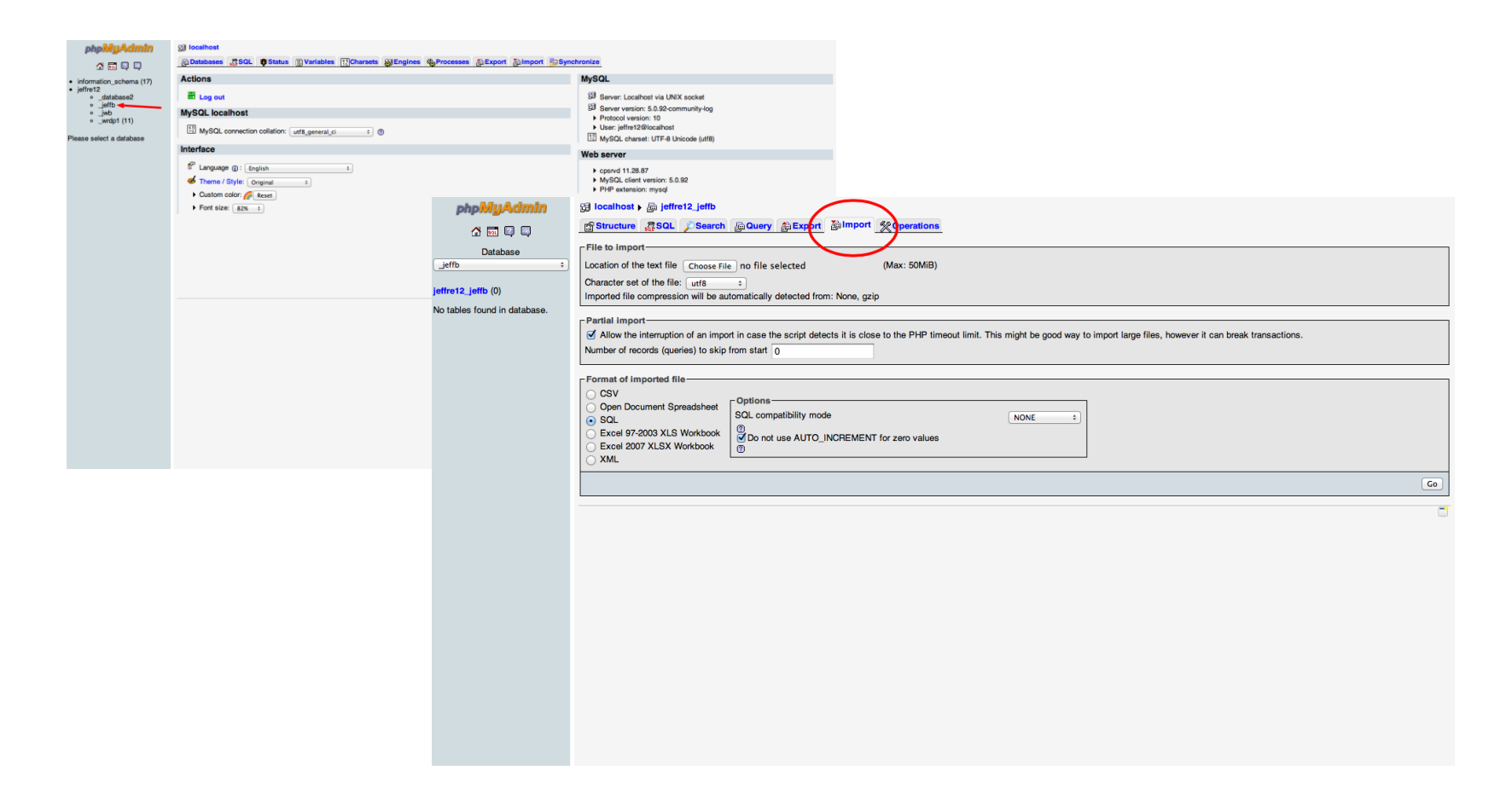

#### Import to New Database Complete!

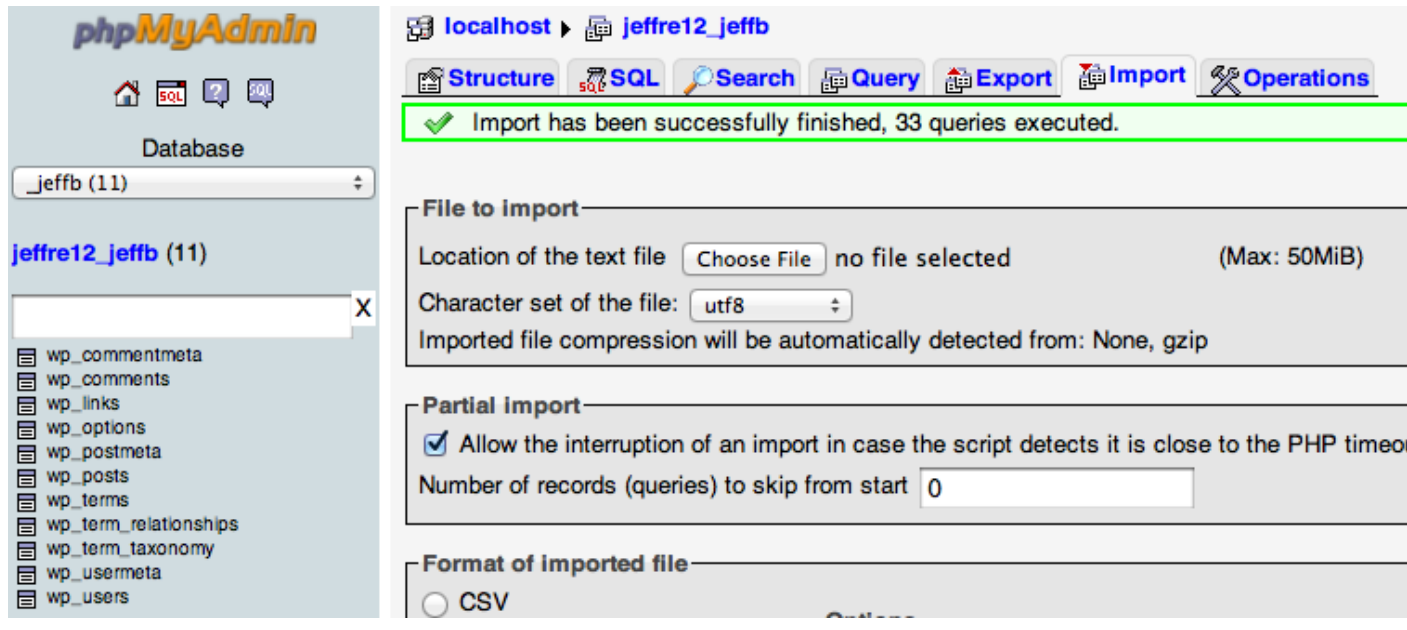

You will know you were successful by the green box that says the import is complete.

## Migrating WordPress Files

- Your prep work is now done. You can now actually migrate your files from one host to another.
- This step is EASY. It has 2 parts:
	- Download your files to your desktop from your old host
	- Upload them to your new host

Easy tool to use! FTP client

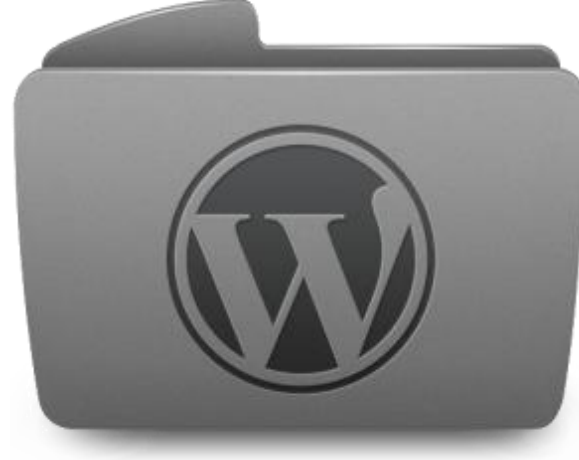

## Things You Need

- FTP username
- FTP password
- FTP host
- Public html file (usually)

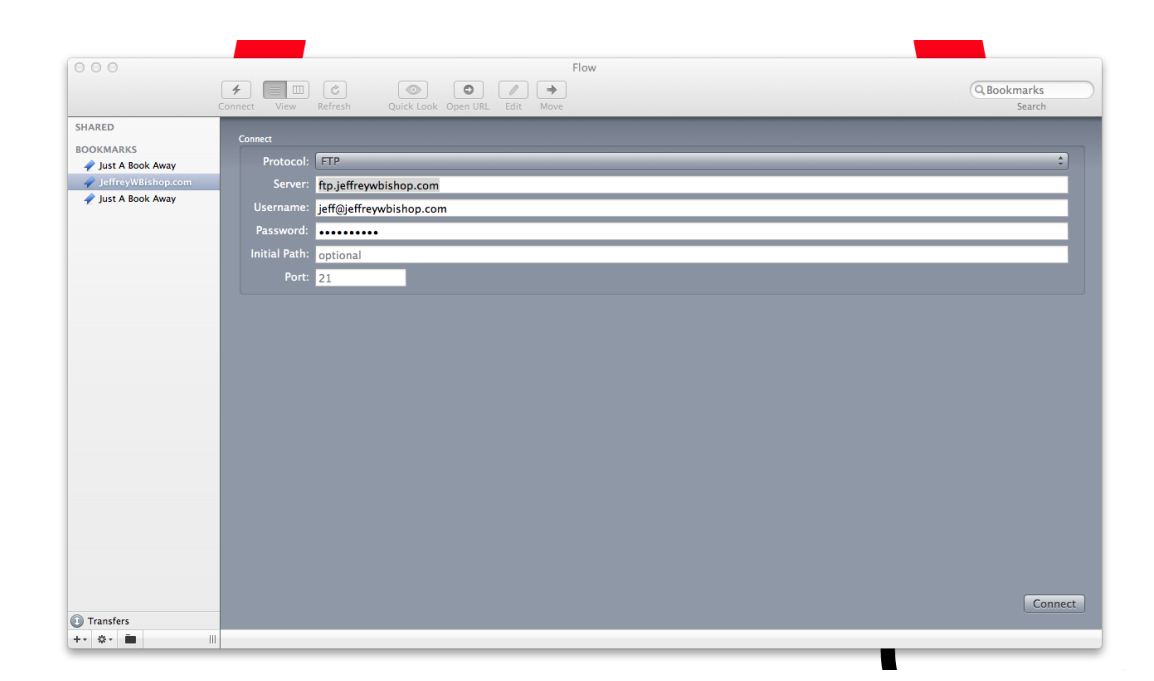

IMPORTANT NOTE! If you get lost doing this, contact your web host! They should help.

#### Downloading the Files from Old Host

- Create a folder on your desktop called WordPress Files
- Login to your OLD server with your FTP client

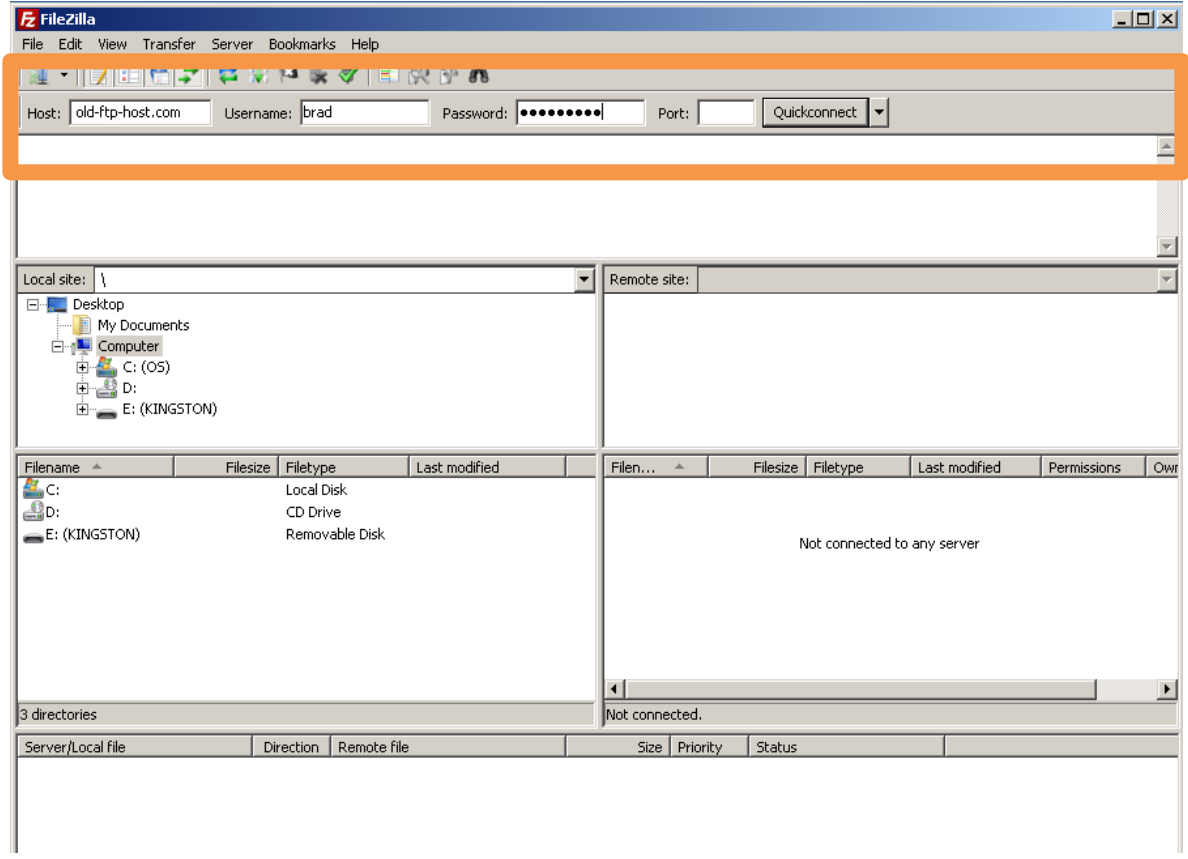

#### You're Connected

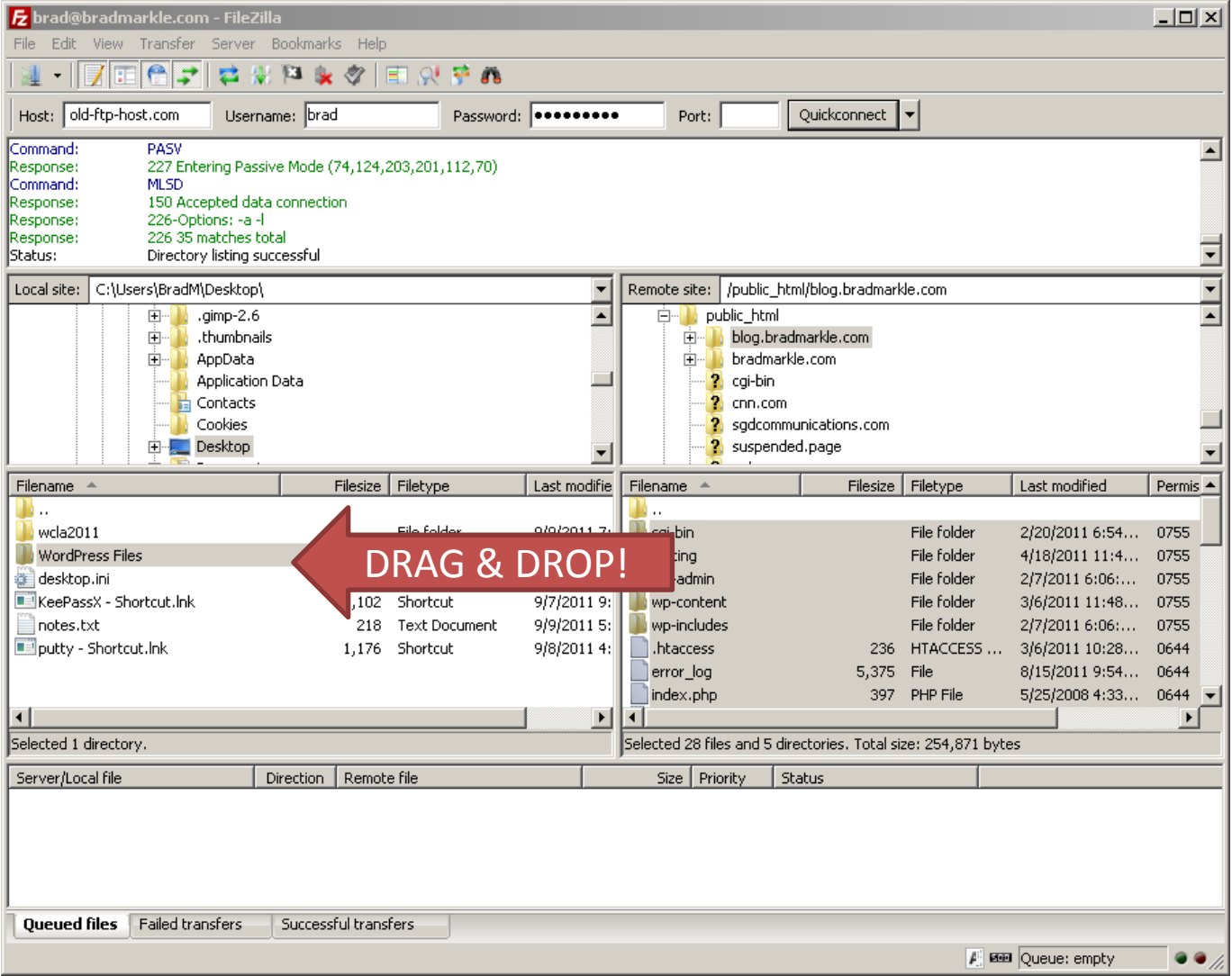

## Repeat!

- Except reverse, on the NEW server
- You need your NEW server's FTP username, password and host.
- Navigate to where the files are going to reside (generally "public\_html")
- Drag and drop all files in the "WordPress" folder that was originally on your desktop to the new folder

## Configuration Time (Don't worry, its only one step\*)

#### • Update wp-config.php file

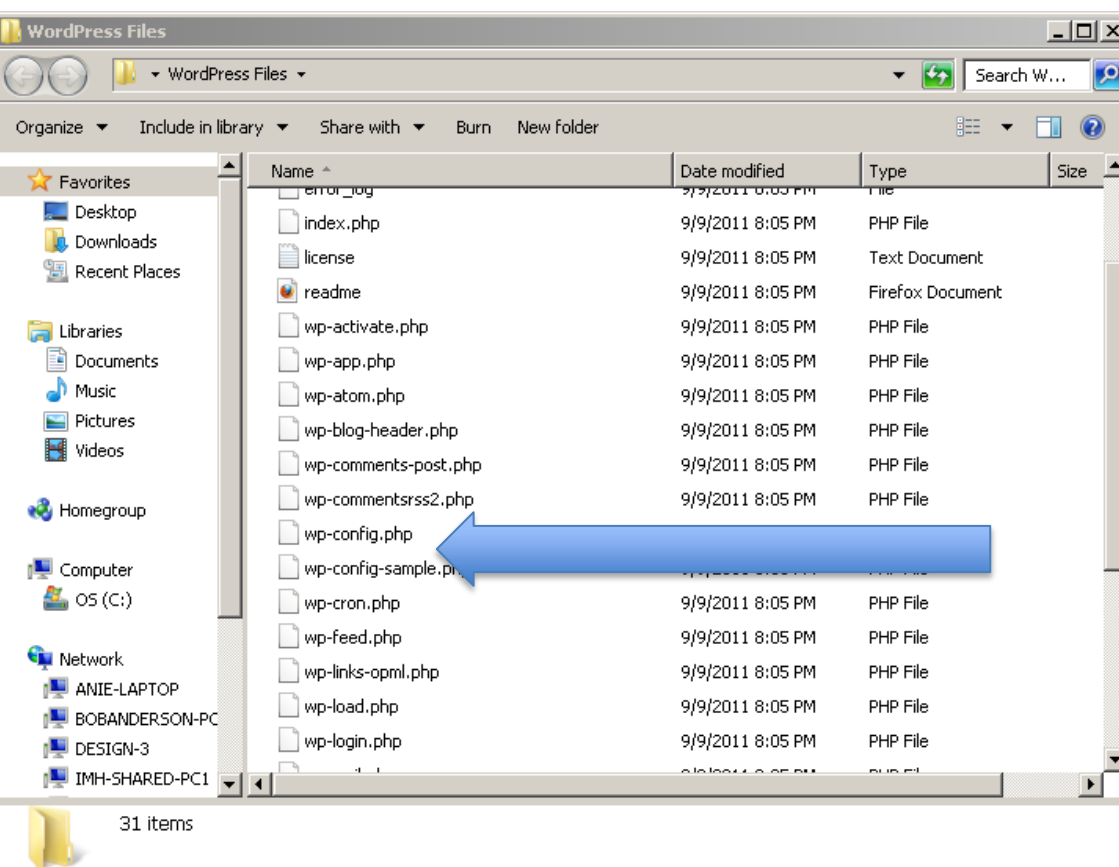

#### EASY tool to use!

Any text editor (Notepad, TextEdit, Fraise, etc.)

## Editing Your Config File

• Open wp-config file from your LOCAL copy of your WordPress backup with your text editor

of choice

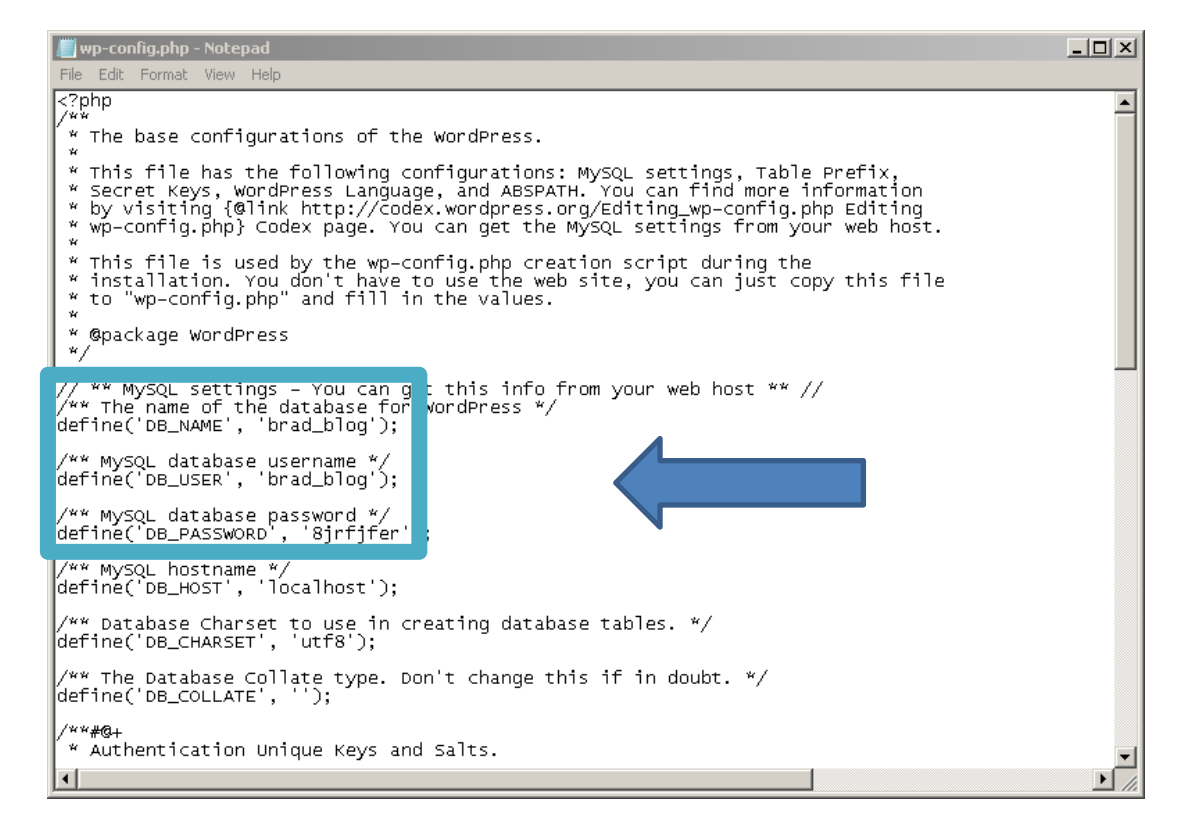

## It Should…

![](_page_25_Figure_1.jpeg)

- Edit the settings in your config file
- Save the file locally
- Use your FTP program to upload it to your NEW server
- See? Only 1 step.

#### The 3 Steps

![](_page_26_Figure_1.jpeg)

## Testing Your Website

- MOST IMPORTANT THING! Do NOT update your name servers yet (unless you are feeling risky).
- You now have two choices:
	- 1. Host file modification
	- 2. Temporary URL (hint: Don't do this one, I am not going to even go over it)

## Why Not a Temp URL?

- You aren't going to choose a temp URL because there are a bunch of steps that you don't want to make and content (images, etc.) would be pulling from the wrong place
- Essentially, if you screwed up you wouldn't be able to tell
- This would be sad!

![](_page_28_Picture_4.jpeg)

## Why a Host File Mod Instead?

- This allows you to test your NEW website server while allowing normal visitors to access your OLD website and server
- It reroutes you locally through the host file modification to your new server to see if anything broke
- This is the critical difference between a temp URL

## What Do You Need?

- Domain name
- NEW server's IP address
- Admin access on your local PC

• What the heck is a host file anyway?

![](_page_30_Picture_5.jpeg)

C:\Windows\System32\drivers\etc\hosts

![](_page_30_Picture_7.jpeg)

/private/etc/hosts

#### Mac Host file

![](_page_31_Figure_1.jpeg)

## Editing/Saving the File

![](_page_32_Figure_1.jpeg)

#### Windows Host File

![](_page_33_Picture_1.jpeg)

![](_page_34_Figure_0.jpeg)

## Editing/Saving the File

hosts - Notepad

File Edit Format View Help

```
# Copyright (c) 1993–2009 Microsoft Corp.
⊯
 This is a sample HOSTS file used by Microsoft TCP/IP for Windows.
⊯
⊯
 This file contains the mappings of IP addresses to host names. Each
⊯
 entry should be kept on an individual line. The IP address should
 be placed in the first column followed by the corresponding host name.
 The IP address and the host name should be separated by at least one
⊯
 space.
∣#
 Additionally, comments (such as these) may be inserted on individual
⊯
  lines or following the machine name denoted by a '#' symbol.
⊯
⊯
⊯
 For example:
⊯
       102.54.94.97∦
                        rhino.acme.com
                                               # source server
⊯
        38.25.63.10
                                                * x client host
                        x.acme.com
 localhost name resolution is handled within DNS itself.
⊯
⊯
        127.0.0.1localhost
I#
        : : 1localhost
                        domain.com
ա2.233.21.22
                        www.domain.com
12.233.21.
12.233.21.22
                        blogdomain.com
```
## One More Step for Windows…

- Clear your cache!
- Run a command line:

![](_page_36_Picture_3.jpeg)

• Type ipconfig /flushdns, hit return, you are done!

#### The 3 Steps

![](_page_37_Picture_1.jpeg)

Note: Don't forget to undo the changes you made to the host files when you are done

#### Point Your Domain to Your NEW Server

- 2 ways to do this:
	- 1. Call your domain registrar (usually your OLD web host or GoDaddy!)
	- 2. Login to your control panel at your OLD web host and point the domain(s) to your NEW server

![](_page_38_Figure_4.jpeg)

#### The 3 Steps

![](_page_39_Picture_1.jpeg)

## Transferring from WordPress.COM

![](_page_40_Figure_1.jpeg)

## Your Files & Databases Are Locked!

- Different process because wordpress.com is managed (they run updates, etc. for you)
- You do not have access to the files or database
- You can EXPORT your content, but NOT your theme and/or widgets in an XML file

#### Export

- Google "export from wordpress.com" to find the official documentation, it takes a few moments to export everything
- Make sure to export everything if you want your whole blog and comments to move
- Download the export file to your desktop

![](_page_43_Picture_1.jpeg)

#### Install WordPress on NEW server

• Get a host with a 1 click install

![](_page_44_Picture_2.jpeg)

![](_page_44_Picture_3.jpeg)

![](_page_44_Picture_4.jpeg)

![](_page_44_Picture_5.jpeg)

## Transferring from WordPress.COM

Export Data Install WordPress Import Data Test Website Redirect Traffic Additional Configuration

## Get Plugin to Import XML File

![](_page_46_Picture_4.jpeg)

## Import

• Once you navigate to the "Tools" menu again, when you select import you will be able to upload a file

#### Import WordPress

Howdyl Upload your WordPress eXtended RSS (WXR) file and we'll import the posts, pages, comments, custom fields, categories, and tags into this site

Choose a WXR (xml) file to upload, then click Upload file and import

![](_page_47_Picture_41.jpeg)

Upload file and import

• It will ask you if you want to rename the author or keep it the same

## Transferring from WordPress.COM

Export Data Install WordPress **Import Data** Test Website Redirect Traffic Additional Configuration

## Additional Configuration

- There are some differences:
	- Different theme
	- Lose your widgets
- Custom plugins available!
- More themes!
- Browse around Dashboard to learn more and experiment
- Get Jetpack it makes life easier. Period.

## Transferring from WordPress.COM

Export Data Install WordPress Import Data Test Website Redirect Traffic Additional Configuration

#### Test Website

• Visit your URL. Boom. Done!

![](_page_51_Picture_2.jpeg)

## Transferring from WordPress.COM

Export Data Install WordPress Import Data Test Website Redirect Traffic Additional Configuration

#### Redirect Traffic

- You must pony up!
- Here is how to do it:

![](_page_54_Picture_1.jpeg)

![](_page_55_Picture_0.jpeg)

 $\left( \left| \cdot \right| \right)$ Collapse menu

![](_page_55_Picture_53.jpeg)

#### **Site Redirect**

Forward visitors to another WordPress.com blog or an external site, if you're no longer blogging on WordPress.com.

![](_page_55_Figure_5.jpeg)

Annon Neillead

more.

**Text Messaging** 

Use SMS text messages from yo

moderate comments, authentica

- 2. Domain renewals are non-refundable.
- 3. Most other upgrades can be fully refunded within 30 days of purchase.

![](_page_56_Picture_1.jpeg)

![](_page_57_Picture_1.jpeg)

![](_page_58_Picture_1.jpeg)

## Transferring from WordPress.COM

Export Data Install WordPress Import Data Test Website Redirect Traffic Additional Configuration

## Thank You!

• Even longer, more detailed (read: better) version of this presentation was given by my colleague Brad at WCLA – you can view it online here: [http://2011.la.wordcamp.org/session/wordpr](http://2011.la.wordcamp.org/session/wordpress-server-transfers-getting-it-right-the-first-time/)

[ess-server-transfers-getting-it-right-the-first](http://2011.la.wordcamp.org/session/wordpress-server-transfers-getting-it-right-the-first-time/)[time/](http://2011.la.wordcamp.org/session/wordpress-server-transfers-getting-it-right-the-first-time/)

- Email me! [jeffb@inmotionhosting.com](mailto:jeffb@inmotionhosting.com)
- Tweet me! @inmotion jeff